# **LabVIEW<sup>™</sup> Release Notes**

### **LabVIEW 2011 Installation Guide**

These release notes contain installation instructions for LabVIEW and system requirements for the LabVIEW software.

If you are upgrading from a previous version of LabVIEW, read the *LabVIEW Upgrade Notes*  included with the upgrade package before you install LabVIEW 2011. You must consider several issues before you convert VIs for use in LabVIEW 2011.

## **Contents**

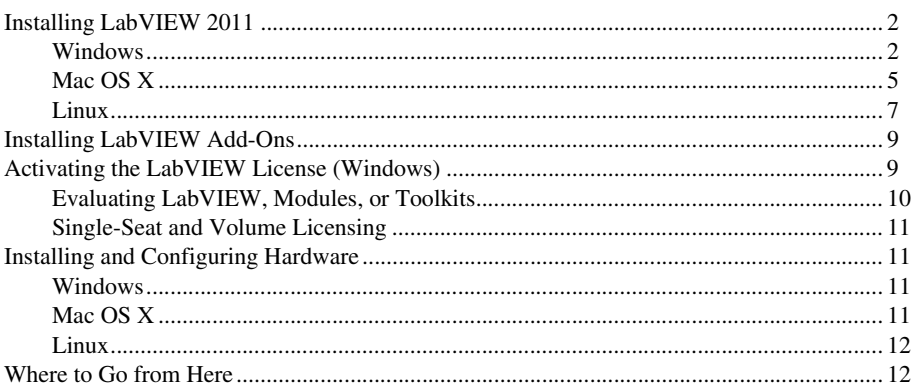

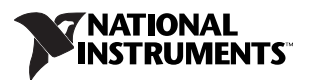

## <span id="page-1-0"></span>**Installing LabVIEW 2011**

This section contains the system requirements and installation instructions for specific operating systems. Read the system requirements for your operating system before installing LabVIEW.

Refer to the National Instruments Web site at  $ni$ . com/support if you encounter errors during installation.

## <span id="page-1-1"></span>**Windows**

Table [1](#page-1-2) describes the system requirements you need to run LabVIEW 2011 on Windows.

<span id="page-1-2"></span>

| <b>Windows</b>                         | <b>Run-Time Engine</b>                                                                         | <b>Development Environment</b>                                                                                                    |
|----------------------------------------|------------------------------------------------------------------------------------------------|----------------------------------------------------------------------------------------------------|
| Processor                              | Pentium III/Celeron 866 MHz or<br>equivalent                                                   | Pentium 4/M or equivalent                                                                                                    |
| RAM                                    | 256 MB                                                                                         | $1$ GB                                                                                                    |
| Screen<br>Resolution                   | $1024 \times 768$ pixels                                                                       | $1024 \times 768$ pixels                                                                                                    |
| Operating<br>System                    | Windows 7/Vista/XP SP2/<br>Windows Server 2003 R2 (32-bit)/<br>Windows Server 2008 R2 (64-bit) | Windows 7/Vista/XP SP2/<br>Windows Server 2003 R2 (32-bit)/<br>Windows Server 2008 R2 (64-bit)                                                                                             |
| Disk Space                             | 340 MB                                                                                         | 3.3 GB (includes default drivers<br>from the NI Device Drivers DVD)                                                                                                    |
| Color palette                          | N/A                                                                                            | LabVIEW and the <i>LabVIEW Help</i><br>contain 16-bit color graphics.<br>LabVIEW requires a minimum<br>color palette setting of 16-bit color.                                              |
| Temporary<br><b>Files</b><br>Directory | N/A                                                                                            | LabVIEW uses a directory for<br>storing temporary files. National<br>Instruments recommends that you<br>have several megabytes of disk<br>space available for this temporary<br>directory. |
| Adobe<br>Reader                        | N/A                                                                                            | You must have Adobe Reader<br>installed to search PDF versions of<br>all LabVIEW manuals.                                                                                                  |

**Table 1.** Windows System Requirements

**Note**: The following list describes restrictions for using LabVIEW on Windows.

• LabVIEW does not support Windows 2000/NT/Me/98/95 or Windows XP x64.

• A user cannot access LabVIEW using a Guest account on Windows.

The LabVIEW Platform DVDs include LabVIEW and the following modules and toolkits.

#### **Data Management and Reporting**

- Database Connectivity Toolkit
- DataFinder Toolkit
- Internet Toolkit
- Report Generation Toolkit for Microsoft Office

#### **Embedded (Mobile and Robotics)**

- Mobile Module
- Robotics Module

#### **FPGA**

- Compilation Tools for FPGA Devices other than Virtex-II
- Compilation Tools for Virtex-II FPGA Devices
- FPGA Compile Farm Toolkit
- FPGA Module

#### **Image Acquisition and Image Processing**

• Vision Development Module

#### **Industrial Monitoring**

- Datalogging and Supervisory Control Module
- Touch Panel Module

#### **Interactive Datalogging and Measurements**

• LabVIEW SignalExpress

#### **Motion Control**

- NI Motion Assistant
- NI SoftMotion Module

#### **Real-Time**

- Real-Time Execution Trace Toolkit
- Real-Time Module

#### **Signal Processing, Analysis, and Math**

- Adaptive Filter Toolkit
- Advanced Signal Processing Toolkit
- Digital Filter Design Toolkit
- Jitter Analysis Toolkit
- MathScript RT Module
- Sound and Vibration Measurement Suite

#### **Simulation and Control**

- Control Design and Simulation Module
- PID and Fuzzy Logic Toolkit
- Simulation Interface Toolkit
- System Identification Toolkit

#### **Software Development and Deployment**

- Desktop Execution Trace Toolkit
- Statechart Module
- Unit Test Framework Toolkit
- VI Analyzer Toolkit

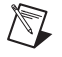

**Note** National Instruments has recently announced discontinued production and support for the Mobile Module Deployment Option add-on. The last version of LabVIEW that will include the Mobile Module Deployment Option is LabVIEW 2011. For existing users of the Mobile Module, National Instruments will continue to offer extended support for this module according to the guidelines found in the NI LabVIEW Lifecycle Policy at [ni.com/labview/](http://ni.com/labview/product-lifecycle) [product-lifecycle](http://www.ni.com/labview/product-lifecycle).

If you purchased any of these add-ons, you can install them using the LabVIEW Platform DVDs. To evaluate any of these add-ons before purchasing them, you can install these add-ons from the LabVIEW Platform DVDs and try them for free for 30 days.

Complete the following steps to install LabVIEW for Windows.

- 1. Log on as an administrator or as a user with administrator privileges.
- 2. Disable any automatic virus detection programs before you install. Some virus detection programs interfere with installation.
- 3. Insert the LabVIEW Platform DVD 1.

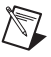

**Note** If you purchased your product with an NI Software Suite or NI Product Bundle, use the installation media that shipped with your purchase to install the product.

4. Follow the instructions on the screen to install and activate LabVIEW and any module or toolkit.

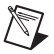

**Note** Some LabVIEW products have additional system requirements. As you select each product in the **Product List**, verify that the computer on which you are installing meets any additional requirements listed in the description field at the bottom of the window.

- 5. (Optional) Follow the instructions on the screen to install device drivers for National Instruments products. Refer to the *[Installing and Configuring Hardware](#page-10-1)* section of this document for more information.
- 6. (Optional) Install any LabVIEW add-ons not found on the LabVIEW Platform DVDs. Refer to the *[Installing LabVIEW Add-Ons](#page-8-0)* section of this document for more information.

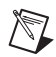

**Note** Use the Application Builder to create and deploy stand-alone applications developed in LabVIEW. LabVIEW installs the Application Builder when you install LabVIEW. If you activate the LabVIEW Professional Development System, you automatically activate the Application Builder. If you activate the LabVIEW Base Package or Full Development System, you must purchase and activate the Application Builder separately. Refer to the National Instruments Web site at [ni.com/info](http://www.ni.com/cgi-bin/redirect.cgi?dest=infcoprod&src=lvhelp&openagent&code=exd8yy) and enter the Info Code exd8yy to access the Upgrade Advisor and purchase the Application Builder.

- 7. After installation, enable any virus detection programs you disabled.
- 8. (Optional) Install and configure National Instruments hardware. Refer to the *[Installing and](#page-10-1)  [Configuring Hardware](#page-10-1)* section of this document for more information.
- 9. Refer to the *[Where to Go from Here](#page-11-1)* section of this document for more information about getting started with and using LabVIEW.

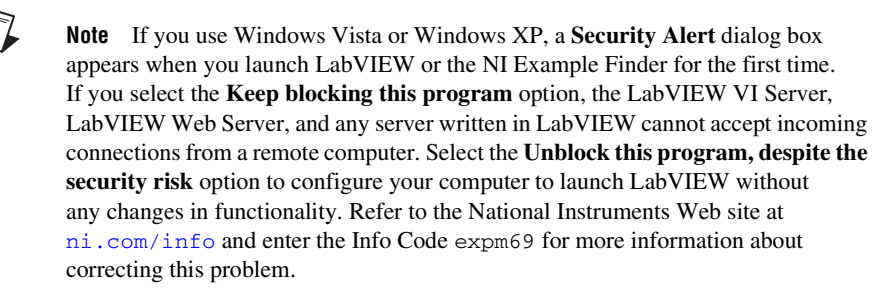

To modify the current LabVIEW installation or to uninstall LabVIEW 2011, select **National Instruments Software** in the Programs applet in the Control Panel. When you modify the installation, a list of National Instruments software appears. Select a product in the list to add or remove individual components or to uninstall the product. Select multiple products to remove by pressing the <Shift> or <Ctrl> key while you select them.

## <span id="page-4-0"></span>**Mac OS X**

Table [2](#page-4-1) describes the system requirements you need to run LabVIEW 2011 on Mac OS X.

<span id="page-4-1"></span>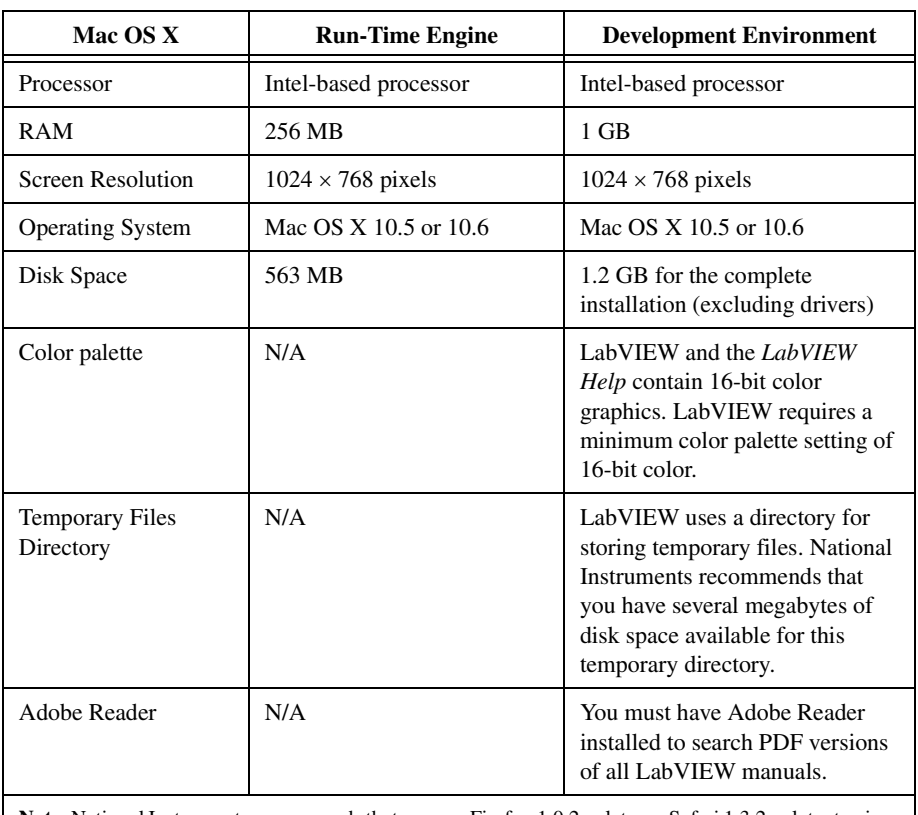

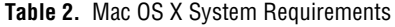

**Note**: National Instruments recommends that you use Firefox 1.0.2 or later or Safari 1.3.2 or later to view the *LabVIEW Help*.

Complete the following steps to install LabVIEW for Mac OS X.

- 1. Disable any automatic virus detection programs before you install. Some virus detection programs interfere with the installation program.
- 2. Insert the LabVIEW 2011 installation media.

3. Run the appropriate installation program.

The following types of installations of LabVIEW 2011 are available:

- **Easy Install**—Installs all LabVIEW 2011 files, including LabVIEW, NI-488.2 drivers, and NI-VISA drivers. This is the default installation for LabVIEW.
- **Custom Install**—If you select this option, you select the files to install. To select a custom installation, click the **Customize** button on the **Installation Type** page. You must select the **LabVIEW 2011** component to install the core set of LabVIEW files necessary for running LabVIEW 2011.
- 4. Follow the instructions that appear on the screen.
- 5. After installation, enable any virus detection programs you disabled.
- 6. (Optional) Install LabVIEW add-ons. Refer to the *[Installing LabVIEW Add-Ons](#page-8-0)* section of this document for more information.

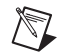

**Note** Use the NI LabVIEW Application Builder to create and deploy stand-alone applications developed in LabVIEW. LabVIEW installs the Application Builder when you install the LabVIEW Professional Development System. If you install the LabVIEW Full Development System, you must purchase the Application Builder separately. Refer to the National Instruments Web site at  $ni$ , com/ $info$  and enter the Info Code exd8yy to access the Upgrade Advisor and purchase the Application Builder.

- 7. (Optional) Install and configure National Instruments hardware. Refer to the *[Installing and](#page-10-1)  [Configuring Hardware](#page-10-1)* section of this document for more information.
- 8. Refer to the *[Where to Go from Here](#page-11-1)* section of this document for more information about getting started with and using LabVIEW.

You cannot install LabVIEW into a non-default location, but you can move the LabVIEW 2011 directory after you install. If you move the LabVIEW 2011 directory to a non-default location, LabVIEW does not uninstall and remove the directory unless you move the LabVIEW 2011 directory back to the default location.

To uninstall LabVIEW 2011, run the Uninstall.sh shell script file on the installation media from a Terminal shell. The script prompts you to remove the files necessary to uninstall LabVIEW. To keep any files you modified or added to the LabVIEW 2011 directory, save those files in another location before uninstalling LabVIEW 2011.

### <span id="page-6-0"></span>**Linux**

Table [3](#page-6-1) describes the system requirements you need to run LabVIEW 2011 on Linux.

<span id="page-6-1"></span>

| <b>Linux OS</b>                     | <b>Run-Time Engine</b>                                                                                                    | <b>Development Environment</b>                                                                                                    |
|-------------------------------------|----------------------------------------------------------------------------------------------------|----------------------------------------------------------------------------------------------------|
| Processor                           | Pentium III/Celeron 866 MHz or<br>equivalent                                                                                        | Pentium 4/M or equivalent                                                                                                    |
| RAM                                 | 256 MB                                                                                                    | $1$ GB                                                                                                    |
| Screen Resolution                   | $1024 \times 768$ pixels                                                                                                    | $1024 \times 768$ pixels                                                                                                    |
| <b>Operating System</b>             | Linux kernel $2.2x$ , $2.4x$ , or $2.6x$ ,<br>and GNU C Library (glibc)<br>Version 2.2.4 or later for the<br>Intel x86 architecture | Red Hat Enterprise Linux Desktop<br>+ Workstation 5 or later, open<br>SUSE 11.2 or later, or Scientific<br>Linux 6 or later                                                                |
| Disk Space                          | 125 MB                                                                                                    | 1.2 GB for the complete<br>installation (excluding drivers)                                                                                                    |
| Color palette                       | N/A                                                                                                    | LabVIEW and the <i>LabVIEW Help</i><br>contain 16-bit color graphics.<br>LabVIEW requires a minimum<br>color palette setting of 16-bit<br>color.                                           |
| <b>Temporary Files</b><br>Directory | N/A                                                                                                    | LabVIEW uses a directory for<br>storing temporary files. National<br>Instruments recommends that you<br>have several megabytes of disk<br>space available for this temporary<br>directory. |
| Adobe Reader                        | N/A                                                                                                    | You must have Adobe Reader<br>installed to search PDF versions of<br>all LabVIEW manuals.                                                                                                  |

**Table 3.** Linux OS System Requirements

**Note**: National Instruments recommends that you use Firefox 1.0.2 or later or Mozilla 1.2 or later to view the *LabVIEW Help*.

Complete the following steps to install LabVIEW for Linux.

- 1. Log into the system as root.
- 2. Insert the LabVIEW 2011 installation media. Use mount /mnt/cdrom to mount the media. On some systems, the media mounts automatically.
- 3. To change the current directory to the mounted media, enter the following command: cd /mnt/cdrom
- 4. To run the installation script, enter the following command: sh ./INSTALL
- 5. (Optional) Install LabVIEW add-ons. Refer to the *[Installing LabVIEW Add-Ons](#page-8-0)* section of this document for more information.

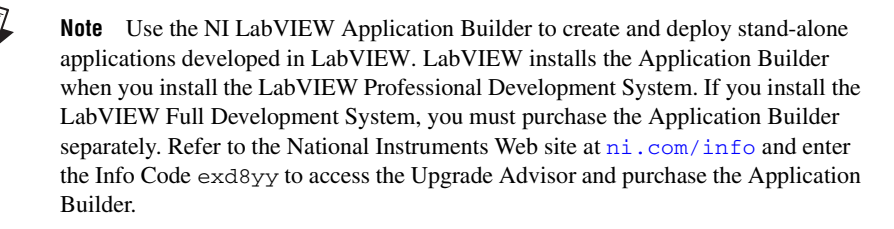

- 6. (Optional) Install and configure National Instruments hardware. Refer to the *[Installing and](#page-10-1)  [Configuring Hardware](#page-10-1)* section of this document for more information.
- 7. Refer to the *[Where to Go from Here](#page-11-1)* section of this document for more information about getting started with and using LabVIEW.

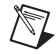

**Note** The format of the Academic Site License installation media for Mac OS X and Linux is Mac Extended HFS+. If you are unable to mount the Academic Site License installation media on a Linux system, use one of the following commands:

mount -t hfsplus /dev/scd0 /mnt/cdrom mount -t hfsplus /dev/scd0 /media/cdrom

The INSTALL script installs LabVIEW in the /usr/local directory. The script also optionally runs the installation scripts for the NI-VISA and NI-488.2 drivers. The INSTALL script uses rpm to install on systems that support the . rpm format or to extract the rpm archives directly on other systems. You also can install the files manually by using rpm—or a GUI rpm-based install tool—on Red Hat or other  $r$ pm-based systems or on systems without  $r$ pm by using the utilities in the bin directory on the LabVIEW installation media.

If you installed Netscape, Mozilla, or Firefox in the default location, the LabVIEW installation program automatically installs the browser plug-in so you can view and control front panels remotely using a Web browser. Otherwise, you can install the browser plug-in manually by installing the LabVIEW Run-Time Engine and then copying /usr/local/lib/ LabVIEW-2011/LV2011NPlugin.so to the browser plug-in directory such as /usr/lib/netscape/plugins, /usr/lib/mozilla/plugins, or /usr/lib/firefox/plugins.

Refer to the README.html or README.txt documents in /mnt/cdrom for custom installation instructions and other information.

### **Common LabVIEW Launch Errors on Linux**

The following table lists common errors that might occur when you launch LabVIEW for Linux.

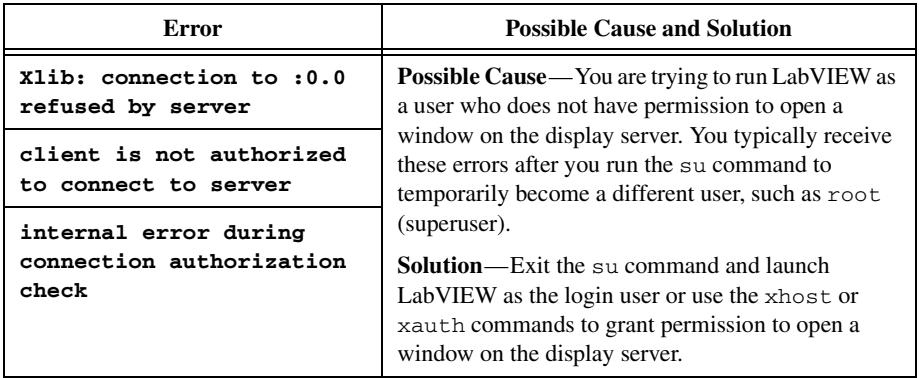

Refer to the National Instruments Web site at  $ni$ , com/support for information about other errors that might occur when you launch LabVIEW for Linux.

## <span id="page-8-0"></span>**Installing LabVIEW Add-Ons**

Some versions of toolkits that are not found on the LabVIEW Platform DVDs do not work with LabVIEW 2011. Installing an incompatible toolkit might cause some features in the toolkit or LabVIEW to behave incorrectly. Installing modules and toolkits from the LabVIEW 2011 Platform DVDs ensures compatibility with LabVIEW 2011. Use the instructions in this section only to install add-ons not available on the LabVIEW Platform DVDs.

Complete the following steps to install LabVIEW add-ons.

- 1. Refer to the National Instruments Web site at [ni.com/info](http://www.ni.com/cgi-bin/redirect.cgi?dest=infcoprod&src=lvhelp&openagent&code=compat) and enter the Info Code compat to determine whether your LabVIEW add-on is compatible with the current version of LabVIEW.
- 2. Disable any automatic virus detection programs before you install. Some virus detection programs interfere with the installation program.
- 3. Insert the LabVIEW add-on installation media and follow the instructions that appear on the screen.
- 4. After installation, enable any virus detection programs you disabled.

Refer to the National Instruments Web site at [ni.com/labview/family](http://www.ni.com/cgi-bin/redirect.cgi?dest=infcoprod&src=lvhelp&openagent&code=exgha8) for more information about National Instruments add-ons.

## <span id="page-8-1"></span>**Activating the LabVIEW License (Windows)**

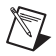

**Note (Mac OS X and Linux)** LabVIEW does not require activation.

National Instruments uses activation to better support evaluation of our software, to enable additional software features, and to support license management in large organizations. To find out more about National Instruments software licensing, visit the National Instruments Web site at [ni.com/license](http://delta.ni.com/nilg/jsp/customer_activate_initial.jsp) to find frequently asked questions, resources, and technical support.

You can activate licenses you have purchased for LabVIEW, modules, and toolkits during installation. If you do not activate a valid license for LabVIEW or any modules or toolkits that you install, the unlicensed product operates in evaluation mode. After you install the product, the evaluation begins the first time you launch the product and lasts 30 consecutive days. When the evaluation period expires, you must activate a valid license to continue using the product.

To activate the product license, use the serial number you received on the Certificate of Ownership included in the software kit. If your software kit does not include a Certificate of Ownership, you can find the serial number on the product packing slip or on the shipping label. If you have purchased the version of a product you want to activate, you also can use serial numbers from a previous version of the product to activate it. You can activate the LabVIEW license in any of the following ways:

- During installation, enter the serial number when prompted and complete the installation and activation process.
- After you launch LabVIEW in evaluation mode, click the **Activate Products** button in the **LabVIEW** dialog box.
- Select **Help»Activate LabVIEW Components** while LabVIEW is running in evaluation mode or select **Start»All Programs»National Instruments»NI License Manager** to launch NI License Manager. The license activation does not take effect until you restart LabVIEW.

If you do not activate LabVIEW, modules, or toolkits during installation, LabVIEW prompts you to activate when you launch LabVIEW.

### <span id="page-9-0"></span>**Evaluating LabVIEW, Modules, or Toolkits**

You can access all the tools, VIs and functions, help, and examples available to the LabVIEW Professional Development System and most modules or toolkits in a free 30-day evaluation mode.

After the evaluation period for a module or toolkit expires, you are no longer able to perform the following actions:

- Run VIs from the module or toolkit.
- Run VIs that use VIs from the module or toolkit.
- Build VIs that use VIs from the module or toolkit into an executable or shared library.
- Access menus, tools, or palettes installed by the module or toolkit.

When you install a module or toolkit for evaluation, you install the help for the module or toolkit. The help for the module or toolkit remains installed after the 30-day evaluation period. Also, the NI Example Finder displays all module or toolkit examples after the 30-day evaluation period. You must uninstall the module or toolkit to remove the help and examples.

If you run LabVIEW in evaluation mode, you receive functionality of the Professional Development System. If you then purchase and activate a LabVIEW license, you receive full functionality of the development system you purchase. For example, if you create a VI using features that are available only in the Professional Development System and then you purchase and activate the Full Development System, the VI you created using the Professional Development System will be broken.

## <span id="page-10-0"></span>**Single-Seat and Volume Licensing**

LabVIEW supports both single-seat and volume licenses. Single-seat licensing is the use of LabVIEW by an individual user. Single-seat licenses may be used on one computer by many users or by one user on up to three computers. Volume licensing is available if you purchase five or more seats of the same product and requires a volume licensing agreement and additional volume licensing software. Each seat using LabVIEW must have a valid license from a license server. Refer to the National Instruments Web site at  $ni$ . com/license for more information about single-seat and volume licensing.

## <span id="page-10-1"></span>**Installing and Configuring Hardware**

After you install LabVIEW software, install the drivers you need to use National Instruments hardware. All National Instruments devices include the drivers you need to use the device. The drivers packaged with LabVIEW and those packaged with the devices might be different versions. LabVIEW works best with the latest available drivers that support the devices in your system. If you are using NI-DAQ 7.0 or later, refer to the *NI-DAQ Readme* for more information about which driver version to use with the DAQ devices in your system.

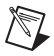

**Note** National Instruments periodically updates device drivers. Refer to the National Instruments Web site at [ni.com/info](http://www.ni.com/cgi-bin/redirect.cgi?dest=infcoprod&src=lvhelp&openagent&code=exyckh) and enter the Info Code exyckh to download the latest drivers.

Install and configure National Instruments hardware after you install the drivers for those devices.

## <span id="page-10-2"></span>**Windows**

The NI Device Drivers media includes the drivers and other software you need to use all National Instruments hardware. Use MAX to confirm that LabVIEW recognizes the device, to configure accessories and device settings, and to run test panels to test device functionality, such as the ability to acquire and generate signals. Launch MAX by selecting **Start»All Programs» National Instruments»Measurement & Automation** or by double-clicking the **Measurement & Automation** icon on the desktop.

Refer to the installation instructions packaged with your device to install and configure your National Instruments device.

### <span id="page-10-3"></span>**Mac OS X**

The LabVIEW installation program installs the NI-VISA driver and the NI-488.2 driver for the GPIB interface by default.

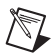

**Note (Mac OS X)** LabVIEW does not currently support the full NI-DAQmx driver software. NI-DAQmx Base offers a subset of NI-DAQmx functionality on Mac OS X. Refer to the National Instruments Web Site at ni. com/info and enter the Info Code exf8fb to download NI-DAQmx Base.

### <span id="page-11-0"></span>**Linux**

The LabVIEW installation program prompts you to choose the NI-VISA and NI-488.2 drivers for the GPIB interface you are using. After you make a selection, LabVIEW installs those drivers automatically.

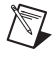

**Note** LabVIEW does not support the GPIB-1014 series (VME) devices or the original GPIB-SCSI. LabVIEW does support the GPIB-SCSI-A.

NI-DAQmx for Linux supports several National Instruments PXI, PCI, and SCXI DAQ devices. Refer to the *NI-DAQmx Readme for Linux* for a complete list of supported devices. After you install the NI-DAQmx for Linux driver, refer to the *NI-DAQmx for Linux Configuration Guide* at /usr/local/natinst/nidaqmx/docs/ConfigurationGuide.html for information about testing and configuring a National Instruments DAQ device.

NI-DAQmx Base for Linux supports several National Instruments USB DAQ devices. Refer to the *Readme for NI-DAQmx Base* for a complete list of supported devices. Driver documentation installs in the /usr/local/natinst/nidaqmxbase/documentation directory. Refer to the *LabVIEW Help* for more information about NI-DAQmx Base.

## <span id="page-11-1"></span>**Where to Go from Here**

Refer to the following resources after you install LabVIEW.

- For new LabVIEW users, refer to the *Getting Started with LabVIEW* manual to familiarize yourself with the LabVIEW environment.
- Refer to the *LabVIEW Help* for more information about LabVIEW programming concepts, step-by-step procedures, and reference information about LabVIEW VIs, functions, palettes, menus, and tools.
- Refer to [n](http://ni.com/labview/community)[i.com/labview/community](http://www.ni.com/labview/community) for Web resources that include example VIs and discussion forums.

<sup>© 1998–2011</sup> National Instruments Corporation. All rights reserved. LabVIEW, National Instruments, NI, ni.com, the National Instruments corporate logo, and the Eagle logo are trademarks of National Instruments Corporation. Refer to the *Trademark Information* at ni.com/trademarks for other National Instruments trademarks. Other product and company names mentioned herein are trademarks or trade names of their respective companies. For patents covering National Instruments products/technology, refer to the appropriate location: **Help»Patents** in your software, the patents.txt file on your media, or the *National Instruments Patents Notice* at ni.com/patents. Refer to the *Export Compliance Information* at ni.com/legal/export-compliance for the National Instruments global trade compliance policy and how to obtain relevant HTS codes, ECCNs, and other import/export data.